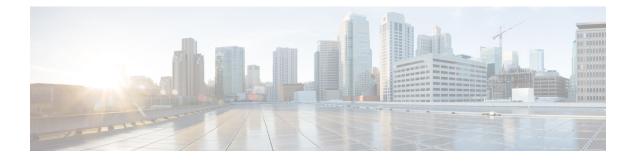

# **Configuring VLAN Groups**

- Finding Feature Information, page 1
- Prerequisites for VLAN Groups, page 1
- Restrictions for VLAN Groups, page 1
- Information About VLAN Groups, page 2
- How to Configure VLAN Groups, page 2
- Where to Go Next, page 7
- Additional References, page 7
- Feature History and Information for VLAN Groups, page 9

# **Finding Feature Information**

Your software release may not support all the features documented in this module. For the latest feature information and caveats, see the release notes for your platform and software release.

Use Cisco Feature Navigator to find information about platform support and Cisco software image support. To access Cisco Feature Navigator, go to http://www.cisco.com/go/cfn. An account on Cisco.com is not required.

# **Prerequisites for VLAN Groups**

A VLAN should be present in the switch to be able to add it to the VLAN group.

# **Restrictions for VLAN Groups**

The number of VLANs mapped to a VLAN group is not limited by Cisco IOS Software Release. But if the number of VLANs in a VLAN group exceed the recommended value of 32, the mobility behavior is unexpected and in the VLAN group, L2 multicast breaks for some VLANs. So it is the responsibility of the administrator to configure feasible number of VLANs in a VLAN group. When a VLAN is added to a VLAN group mapped

to a WLAN which already has 32 VLANs, a warning is generated. But when a new VLAN group is mapped to a WLAN with more than 32 VLANs, an error is generated.

For expected behavior of the VLAN group, the VLANs mapped in the group must be present in the switch. The static IP client behavior is not supported.

# **Information About VLAN Groups**

Whenever a wireless client connects to a wireless network (WLAN), the client is placed in a VLAN that is associated with the WLAN. In a large venue such as an auditorium, a stadium, or a conference room where there are numerous wireless clients, having only a single WLAN to accommodate many clients might be a challenge.

The VLAN group feature uses a single WLAN that can support multiple VLANs. The clients can get assigned to one of the configured VLANs. This feature maps a WLAN to a single VLAN or multiple VLANs using the VLAN groups. When a wireless client associates to the WLAN, the VLAN is derived by an algorithm based on the MAC address of the wireless client. A VLAN is assigned to the client and the client gets the IP address from the assigned VLAN. This feature also extends the current AP group architecture and AAA override architecture, where the AP groups and AAA override can override a VLAN or a VLAN group to which the WLAN is mapped.

#### **Related Topics**

Creating VLAN Groups (CLI), on page 2

# **How to Configure VLAN Groups**

# **Creating VLAN Groups (CLI)**

### **SUMMARY STEPS**

- 1. configure terminal
- 2. vlan group WORD vlan-list vlan-ID
- 3. end

#### **DETAILED STEPS**

|        | Command or Action                                    | Purpose                     |
|--------|------------------------------------------------------|-----------------------------|
| Step 1 | configure terminal                                   | Enters global command mode. |
|        | <b>Example:</b><br>Switch# <b>configure terminal</b> |                             |

|        | Command or Action                                                                                      | Purpose                                                                                                    |
|--------|----------------------------------------------------------------------------------------------------|----------------------------------------------------------------------------------------------------|
| Step 2 | vlan group WORD vlan-list vlan-ID<br>Example:<br>Switch(config)#vlan group vlangrp1<br>vlan-list 91-95 | Creates a VLAN group with the given group name (vlangrp1) and<br>adds all the VLANs listed in the command. The VLAN list ranges<br>from 1 to 4096 and the recommended number of VLANs in a group<br>is 32. |
| Step 3 | end<br>Example:                                                                                        | Exits the global configuration mode and returns to privileged EXEC mode. Alternatively, press <b>CTRL-Z</b> to exit the global configuration mode.                                                         |
|        | Switch(config)#end                                                                                     |                                                                                                    |

### **Related Topics**

Information About VLAN Groups, on page 2

# **Removing VLAN Group (CLI)**

### **SUMMARY STEPS**

- 1. configure terminal
- 2. vlan group WORD vlan-list vlan-ID
- 3. no vlan group WORD vlan-list vlan-ID
- 4. end

## **DETAILED STEPS**

### **Step 1** configure terminal

#### Example:

Switch# configure terminal Enters global command mode.

### Step 2 vlan group WORD vlan-list vlan-ID

## Example:

Switch (config) #vlan group vlangrp1 vlan-list 91-95 Creates a VLAN group with the given group name (vlangrp1) and adds all the VLANs listed in the command. The VLAN list ranges from 1 to 4096 and the recommended number of VLANs in a group is 32.

Step 3 no vlan group WORD vlan-list vlan-ID

#### Example:

Switch(config) #no vlan group **vlangrp1** vlan-list **91-95** 

Removes the VLAN group with the given group name (vlangrp1).

#### Step 4 end

#### Example:

Switch (config) #end Exits the global configuration mode and returns to privileged EXEC mode. Alternatively, press **CTRL-Z** to exit the global configuration mode.

# **Creating VLAN Groups (GUI)**

To create a VLAN group using the switch web UI, you must:

### **Step 1** Choose Configuration > Controller > System > VLAN > VLAN Group.

The VLAN Group page appears. You must provide values for all parameters listed in the VLAN Group window.

| Parameter       | Description                                                         |
|-----------------|---------------------------------------------------------------------|
| VLAN Group Name | Group name for the VLANs.                                           |
| VLAN List       | The VLAN list to configure the mesh access point (MAP) access port. |

Step 2 Click Apply.

## Adding a VLAN Group to WLAN (CLI)

## **SUMMARY STEPS**

- 1. configure terminal
- 2. wlan WORD number
- 3. client vlan WORD
- 4. end

#### **DETAILED STEPS**

|        | Command or Action                             | Purpose                                                                                                    |
|--------|-----------------------------------------------|----------------------------------------------------------------------------------------------------|
| Step 1 | configure terminal                            | Enters global command mode.                                                                                                    |
|        | <b>Example:</b><br>Switch# configure terminal |                                                                                                    |
| Step 2 | wlan WORD number                              | Enables the WLAN to map a VLAN group using an identifier.<br>The WLAN identifier values range from 1 to 512.                    |
|        | Example:                                      |                                                                                                    |
|        | Switch(config) #wlan wlanname 512             |                                                                                                    |
| Step 3 | client vlan WORD                              | Maps the VLAN group to the WLAN by entering the VLAN identifier, VLAN group, or the VLAN name.                                  |
|        | Example:                                      |                                                                                                    |
|        | Switch(config-wlan)#client vlan vlangrp1      |                                                                                                    |
| Step 4 | end                                           | Exits the global configuration mode and returns to privileged EXEC mode . Alternatively, press <b>CTRL-Z</b> to exit the global |
|        | <b>Example:</b><br>Switch(config-wlan)#end    | configuration mode.                                                                                                    |

## Adding a VLAN Group to WLAN (GUI)

To add a VLAN group to WLAN using the switch web UI, you must follow the steps defined in this procedure.

- Step 1
   To add a VLAN group to a WLAN, choose Configuration > Wireless > WLANs > WLAN Profile > General. The general parameter page of the WLAN group appears.

   Step 2
   Select the VLAN group values listed in the Interface/Interface Group drop-down list to associate the selected WLAN profile to a VLAN group.
- Step 3 Click Apply.

## **Removing VLAN Groups (GUI)**

To remove a VLAN groups using the switch web UI, you must:

Step 1Choose Configuration > Controller > System > VLAN > VLAN Group.The VLAN Group page appears, listing the following details of the VLAN groups associated with the switch.

| Parameter       | Description                                                         |
|-----------------|---------------------------------------------------------------------|
| VLAN Group Name | Group name for the VLANs.                                           |
| VLAN List       | The VLAN list to configure the mesh access point (MAP) access port. |

Step 2 Check the checkbox of the VLAN group you need to delete from the VLAN group names displayed in the VLAN group list .

You will receive a confirmation message confirming deletion of the selected VLAN group.

Step 3 Click Ok.

# Viewing VLANs in VLAN Groups (CLI)

| Commands                                                    | Description                                                                      |
|-------------------------------------------------------------|----------------------------------------------------------------------------------|
| show vlan group                                             | Displays the list of VLAN groups with its name and the VLANs that are available. |
| show vlan group group-name <b><group_name></group_name></b> | Displays the specified VLAN group details.                                       |
| show wireless vlan group <group_name></group_name>          | Displays the specified wireless VLAN group details.                              |

# Viewing VLAN Groups (GUI)

To view a VLAN groups using the switch web UI, you must:

Step 1

Choose Configuration > Controller > System > VLAN > VLAN Group.

The VLAN Group page appears, listing the following details of the VLAN groups associated with the switch.

| Parameter       | Description                                                         |
|-----------------|---------------------------------------------------------------------|
| VLAN Group Name | Group name for the VLANs.                                           |
| VLAN List       | The VLAN list to configure the mesh access point (MAP) access port. |

Step 2 Click Apply.

# Where to Go Next

After configuring VLAN groups, you can configure the following:

- VLANs
- VLAN Trunking Protocol (VTP)
- VLAN trunks
- Voice VLANs

# **Additional References**

### **Related Documents**

| Related Topic                                     | Document Title                                                                                   |
|---------------------------------------------------|--------------------------------------------------------------------------------------------------|
| For complete syntax and usage information for the | VLAN Command Reference (Catalyst 3650 Switches)                                                  |
| commands used in this chapter.                    | Layer 2/3 Command Reference (Catalyst 3650<br>Switches)                                          |
| VLAN access-maps                                  | Security Configuration Guide (Catalyst 3650<br>Switches)                                         |
|                                                   | Security Command Reference (Catalyst 3650<br>Switches)                                           |
| VLAN and Mobility Agents                          | Mobility Configuration Guide, Cisco IOS XE Release<br>3SE (Catalyst 3650 Switches)               |
| Cisco Flexible NetFlow                            | Cisco Flexible NetFlow Configuration Guide, Cisco<br>IOS XE Release 3SE (Catalyst 3650 Switches) |
|                                                   | Flexible Netflow Configuration Guide, Cisco IOS XE<br>Release 3SE (Catalyst 3650 Switches)       |
| IGMP Snooping                                     | <i>IP Multicast Routing Command Reference (Catalyst 3650 Switches)</i>                           |
|                                                   | <i>IP Multicast Routing Configuration Guide (Catalyst 3650 Switches)</i>                         |
| IPv6                                              | IPv6 Configuration Guide (Catalyst 3650 Switches)                                                |
|                                                   | IPv6 Command Reference (Catalyst 3650 Switches)                                                  |
| SPAN                                              | Network Management Command Reference (Catalyst 3650 Switches)                                    |
|                                                   | Network Management Configuration Guide (Catalyst 3650 Switches)                                  |

| Related Topic                                  | Document Title                                                                                                  |
|------------------------------------------------|----------------------------------------------------------------------------------------------------|
| Platform-independent configuration information | Identity Based Networking Services Configuration<br>Guide, Cisco IOS XE Release 3SE (Catalyst 3650<br>Switches) |

## **Error Message Decoder**

| Description                                                                                                    | Link                                                             |
|----------------------------------------------------------------------------------------------------|------------------------------------------------------------------|
| To help you research and resolve system error<br>messages in this release, use the Error Message<br>Decoder tool. | https://www.cisco.com/cgi-bin/Support/Errordecoder/<br>index.cgi |

## **Standards and RFCs**

| Standard/RFC | Title                                                                                   |
|--------------|-----------------------------------------------------------------------------------------|
| RFC 1573     | Evolution of the Interfaces Group of MIB-II                                             |
| RFC 1757     | Remote Network Monitoring Management                                                    |
| RFC 2021     | SNMPv2 Management Information Base for the<br>Transmission Control Protocol using SMIv2 |

## MIBs

| МІВ                                  | MIBs Link                                                                                                    |
|--------------------------------------|----------------------------------------------------------------------------------------------------|
| All supported MIBs for this release. | To locate and download MIBs for selected platforms,<br>Cisco IOS releases, and feature sets, use Cisco MIB<br>Locator found at the following URL:<br>http://www.cisco.com/go/mibs |

### **Technical Assistance**

| Description                                                                                                    | Link                         |
|----------------------------------------------------------------------------------------------------|------------------------------|
| The Cisco Support website provides extensive online<br>resources, including documentation and tools for<br>troubleshooting and resolving technical issues with<br>Cisco products and technologies.                                                                      | http://www.cisco.com/support |
| To receive security and technical information about<br>your products, you can subscribe to various services,<br>such as the Product Alert Tool (accessed from Field<br>Notices), the Cisco Technical Services Newsletter,<br>and Really Simple Syndication (RSS) Feeds. |                              |
| Access to most tools on the Cisco Support website requires a Cisco.com user ID and password.                                                                                                    |                              |

# **Feature History and Information for VLAN Groups**

| Release            | Modification                 |
|--------------------|------------------------------|
| Cisco IOS XE 3.3SE | This feature was introduced. |
| Cisco IOS XE 3.3SE | VLAN GUI support.            |